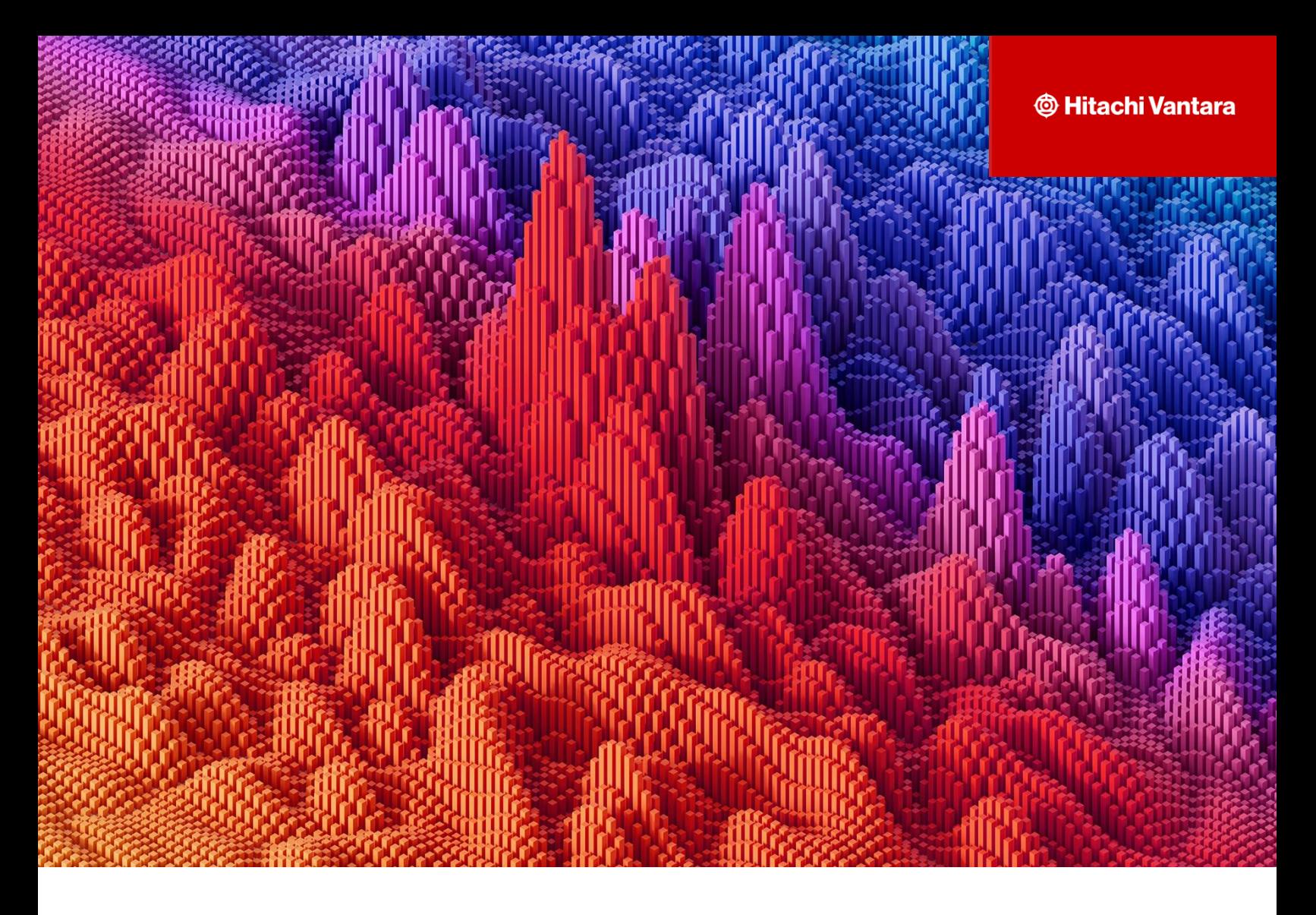

## *C***onfiguration of Hitachi Content Platform with Enterprise Vault as Primary S3 Storage**

Content Engineering

v1.0.0 – June 2024

# **Table of Contents**

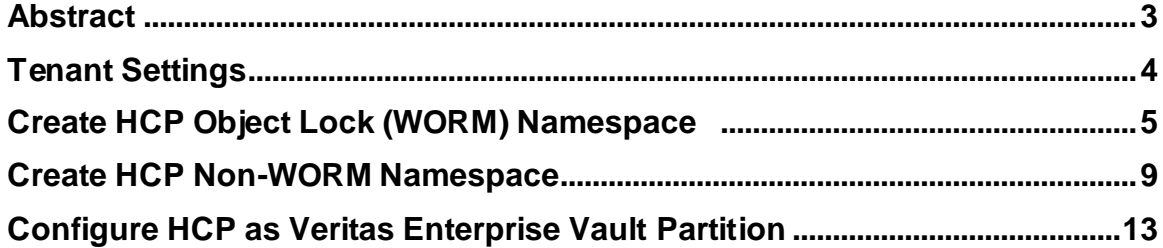

### **Abstract:**

This guide provides the steps on how to create HCP WORM/NON-WORM namespace and to configure HCP as a Primary S3 storage target with Veritas Enterprise Vault.

## **Revision History**

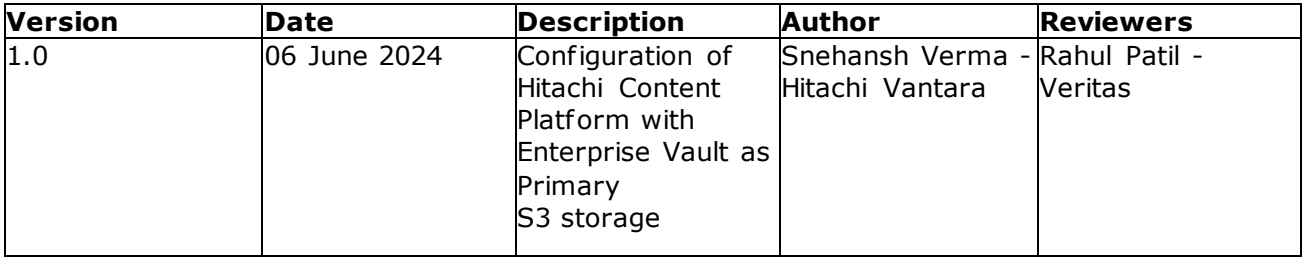

#### **Tenant Settings**

(Prerequisites for WORM and NON-WORM Bucket creation)

1. Navigate to System Management console of HCP and hover over Security. Select the user and make sure it has the following roles assigned.

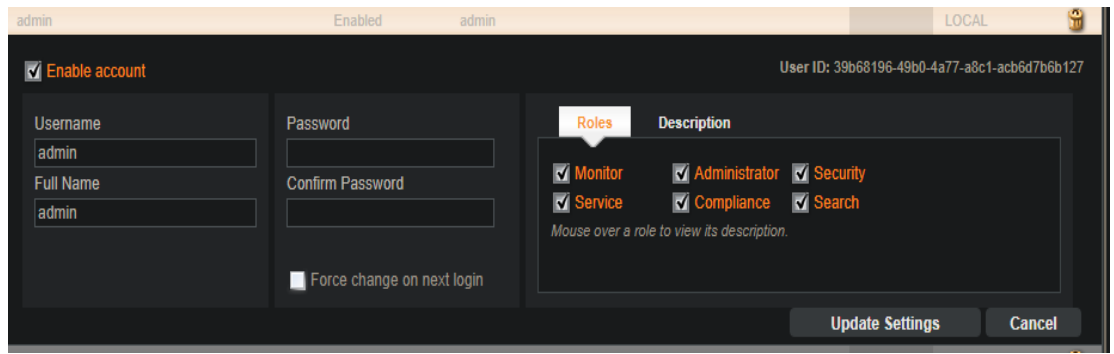

2. Hover over Security and select MAPI. Click the checkbox Enable the Management API (Perform the same at Tenant Management Console as well).

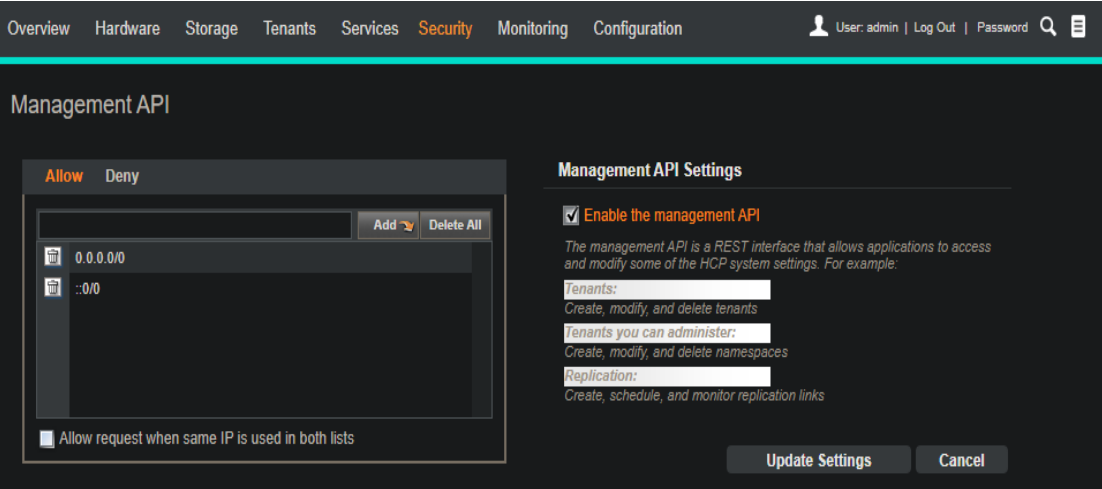

#### **Create HCP Object Lock (WORM) Namespace**

1. Navigate to Tenant Management console of HCP and click on the "Create Namespace" to proceed with Namespace creation.

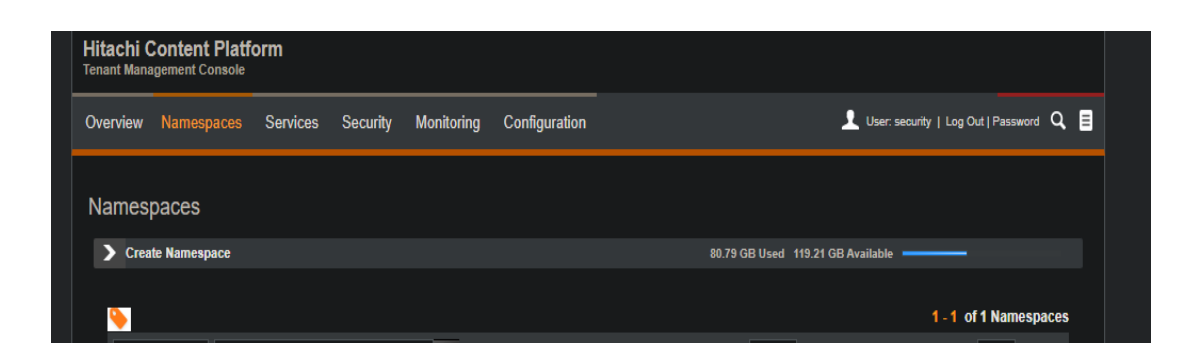

2. Make sure to provide the Namespace owner.

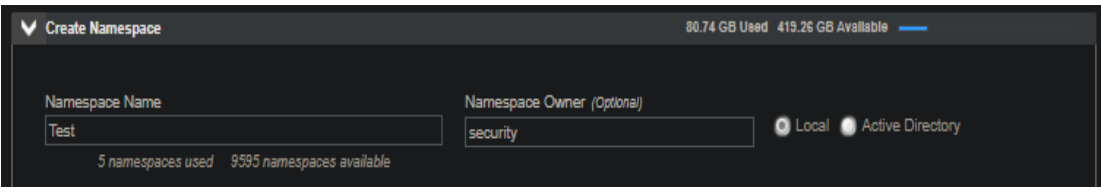

3. Provide the Namespace name and turn on the S3 **Object lock**, select Search as ON and enable "Allow overwrite of objects via Hitachi API for Amazon S3 if versioning is disabled".

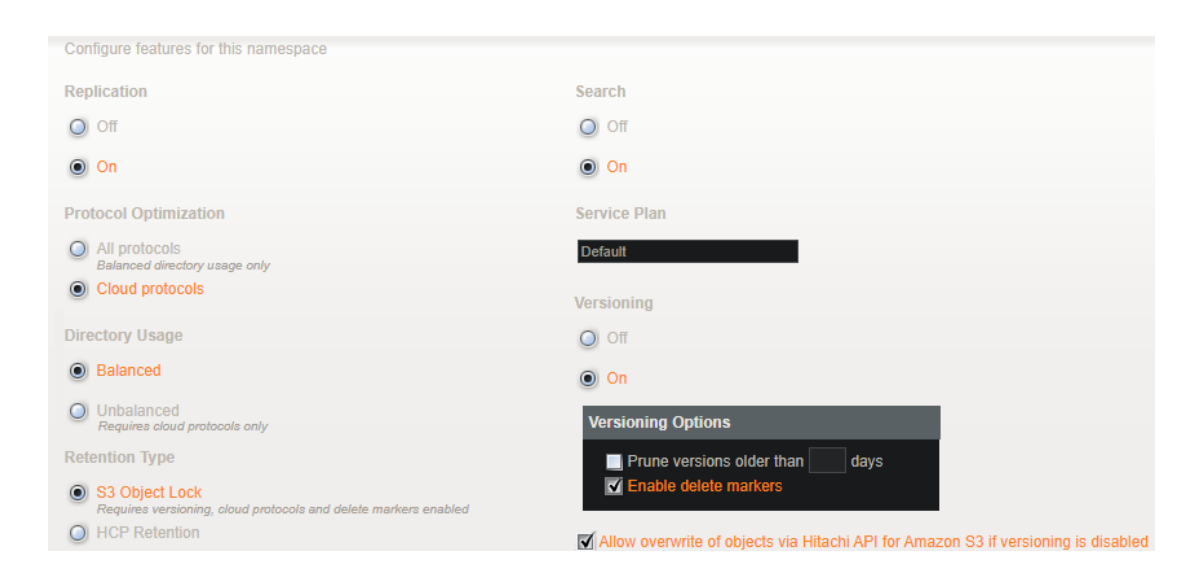

4. Click on Policies, turn on the Retention (Enabled) and set Retention period as "1 day", change Default Retention mode to Compliance and click on Update Settings.

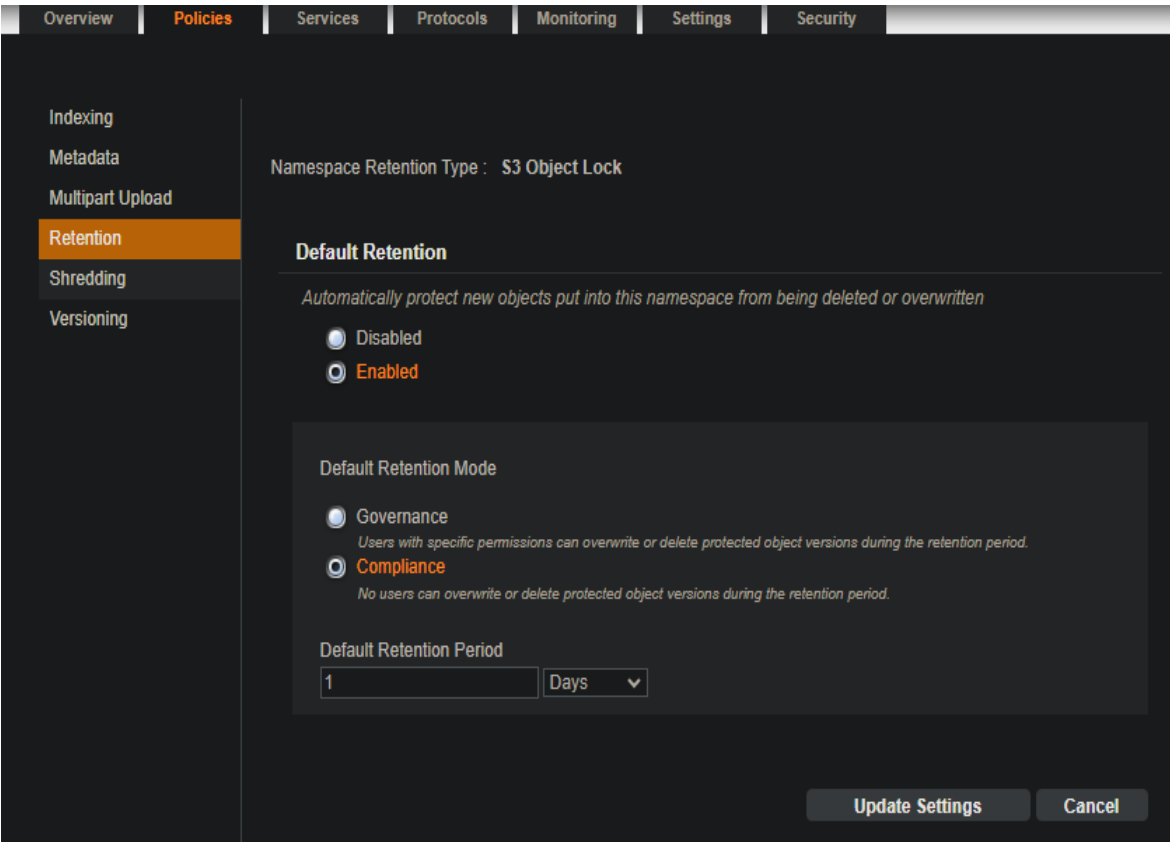

5. Verify Search has been Enabled on all the options under Services.

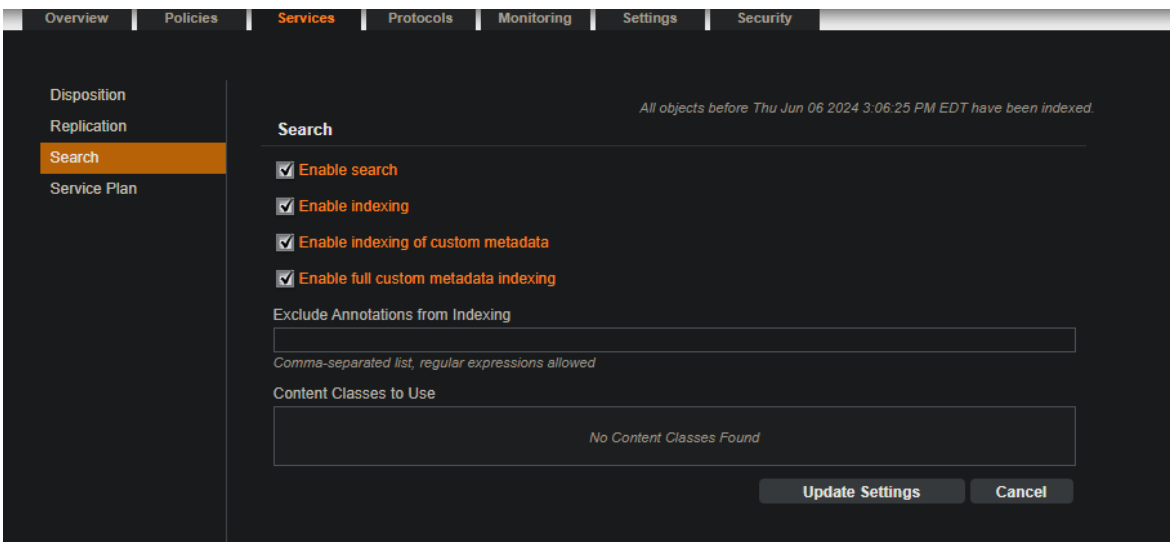

6. Make sure the Minimum Data Access Setting has all permissions enabled.

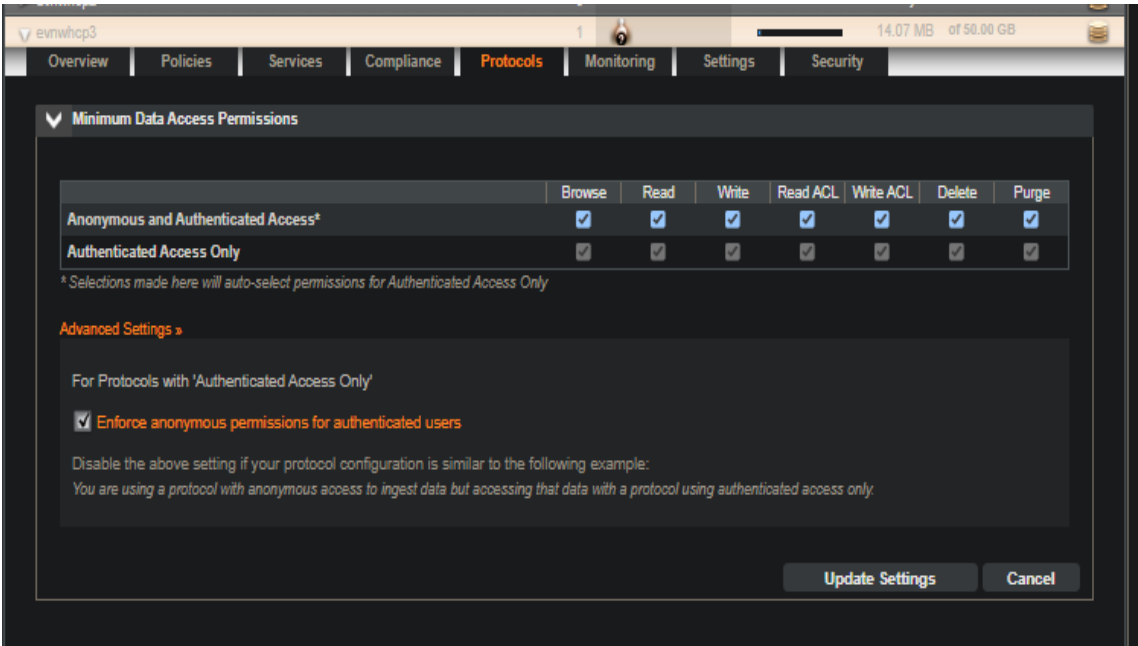

7. Make sure the following protocols have been enabled.

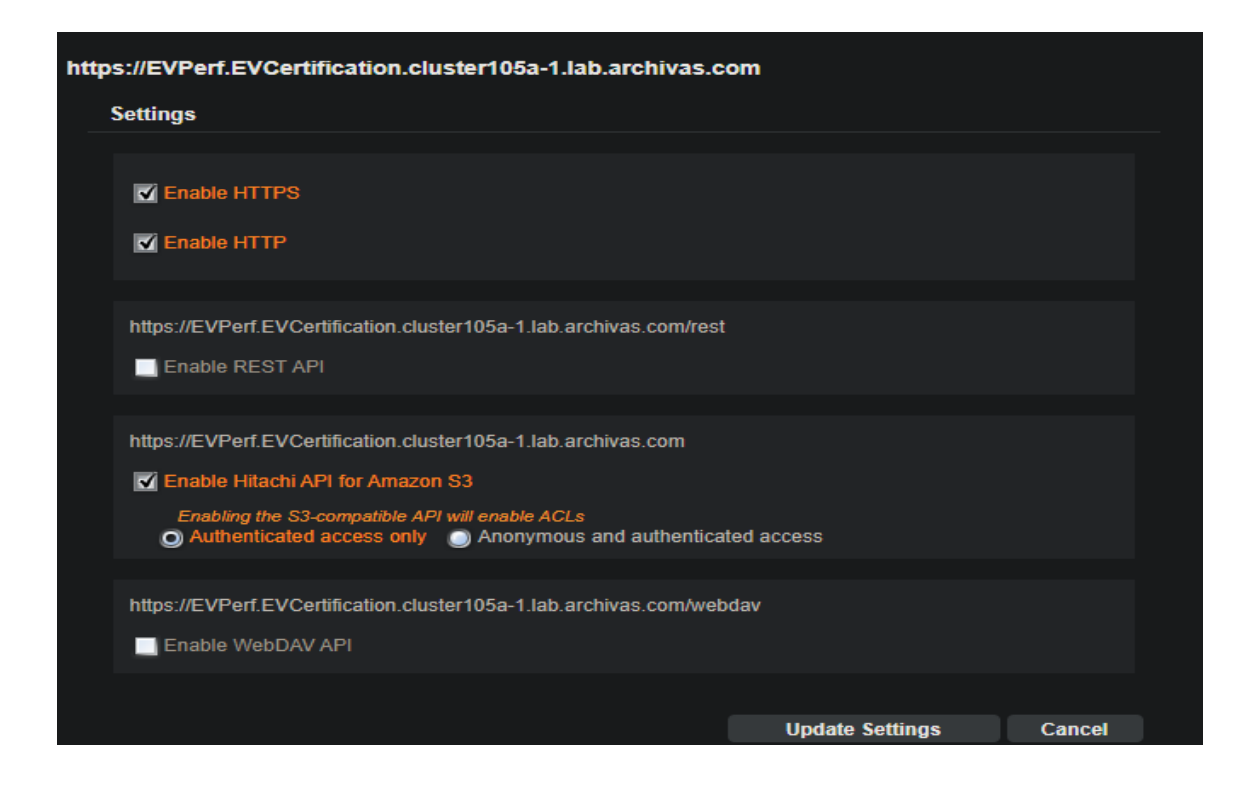

8. Enable Enforce ACL under Settings.

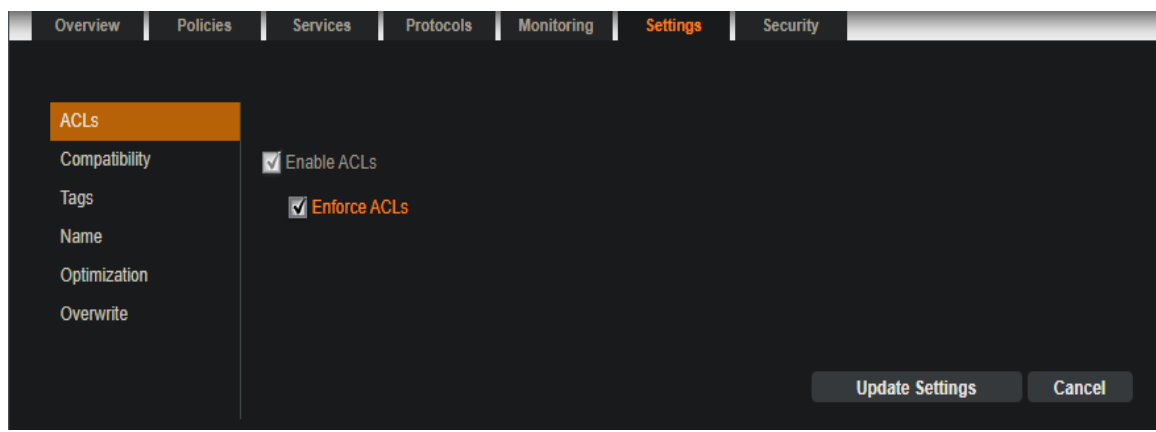

9. Make sure the Namespace gets created without any errors and listed under Namespaces in S3 Console.

#### **Create HCP Non-WORM Namespace**

1. Navigate to HCP Tenant Management Console and click on the "Create Namespace" to proceed with Namespace creation.

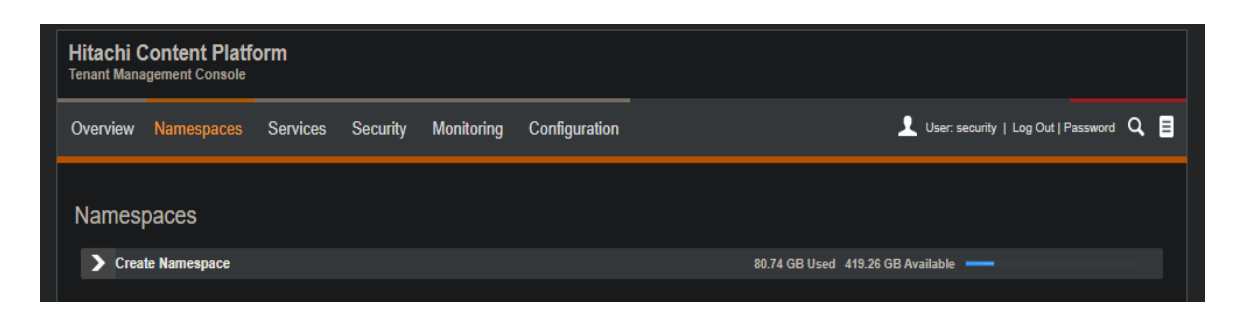

2. Provide the Namespace name and storage, select Replication ON, Protocol Optimization as Cloud Protocol, Directory Usage as Balanced, Retention Type as HCP Retention, Search ON and Versioning OFF, but enable "Allow overwrite of objects via Hitachi API for Amazon S3 if versioning is disabled".

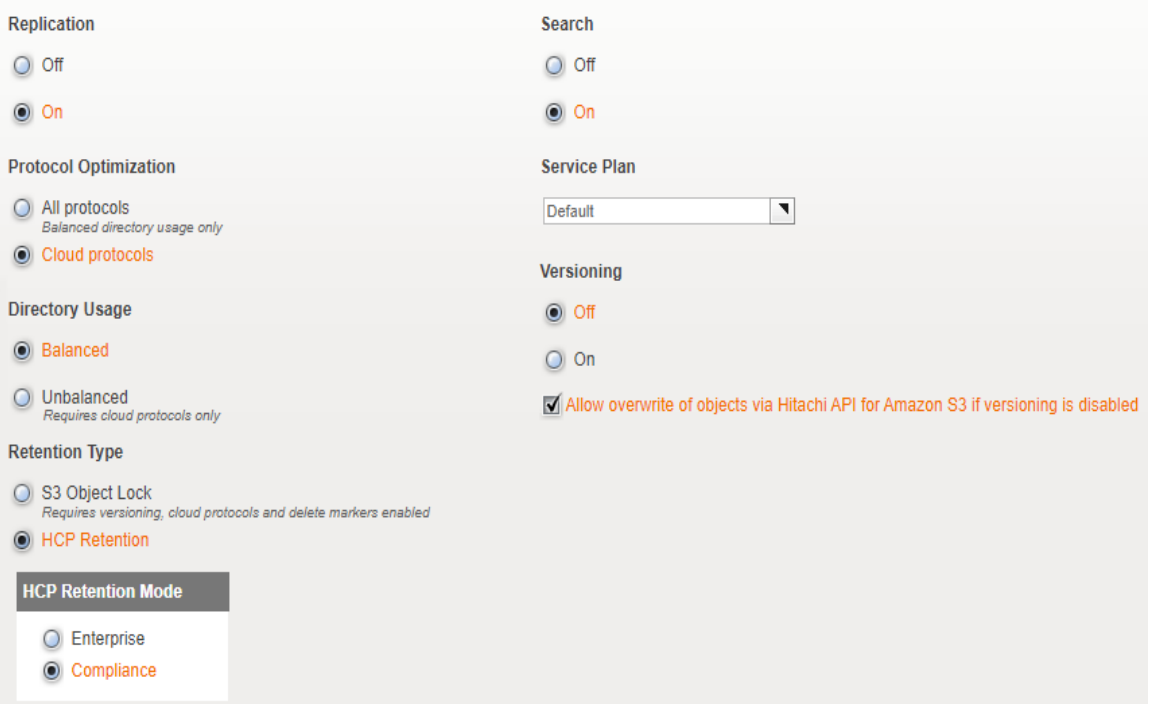

3. Make sure to provide the Namespace owner.

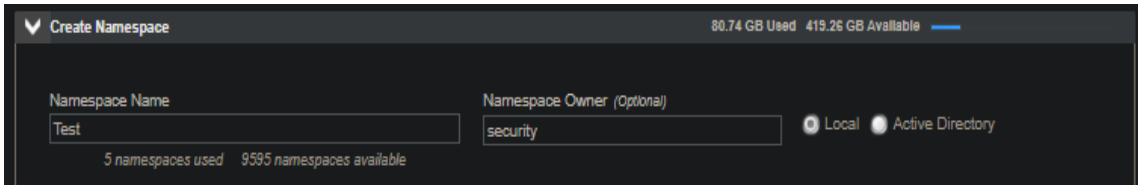

4. Click on the Create button to create Namespace with given configurations.

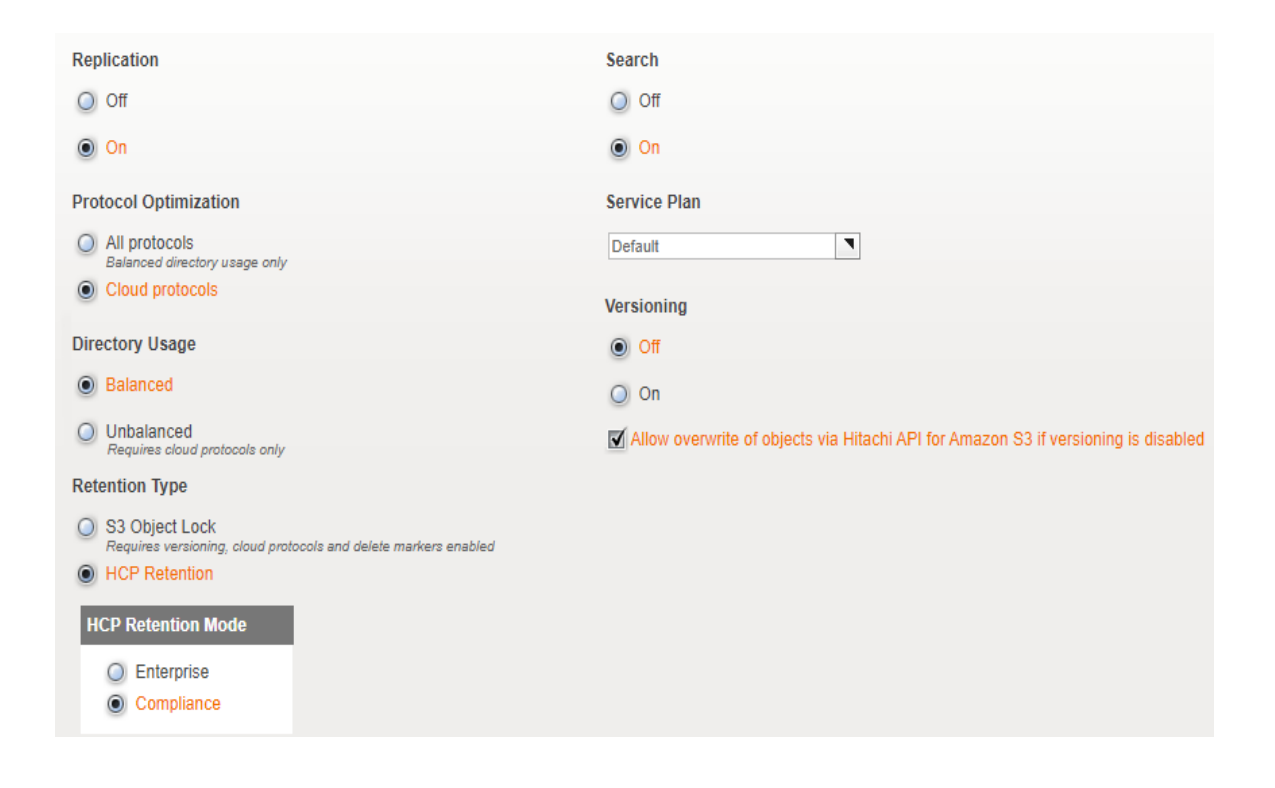

5. Make sure the Namespace gets created without any errors and listed under Namespace in Tenant Management console.

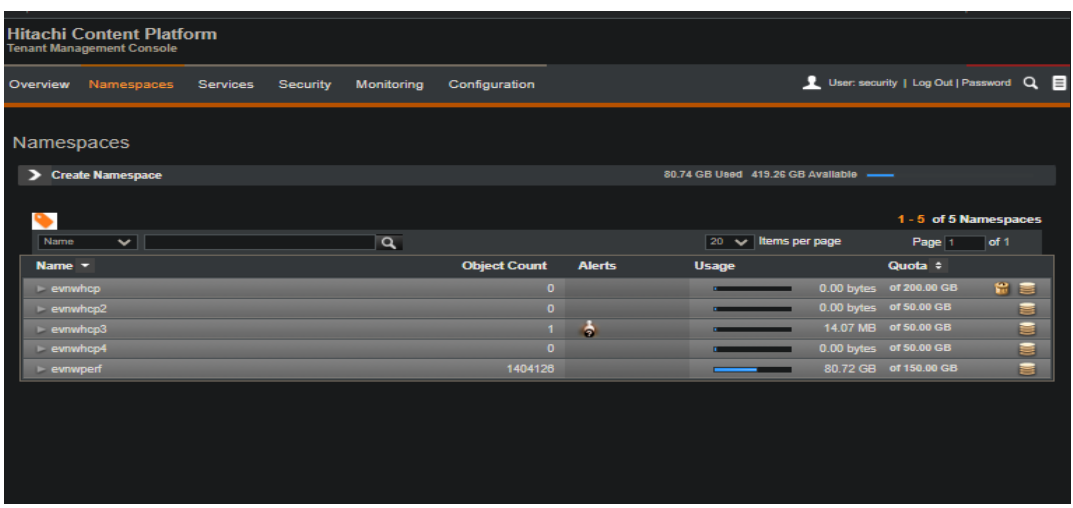

6. Make sure the Minimum Data Access Setting has all permissions enabled.

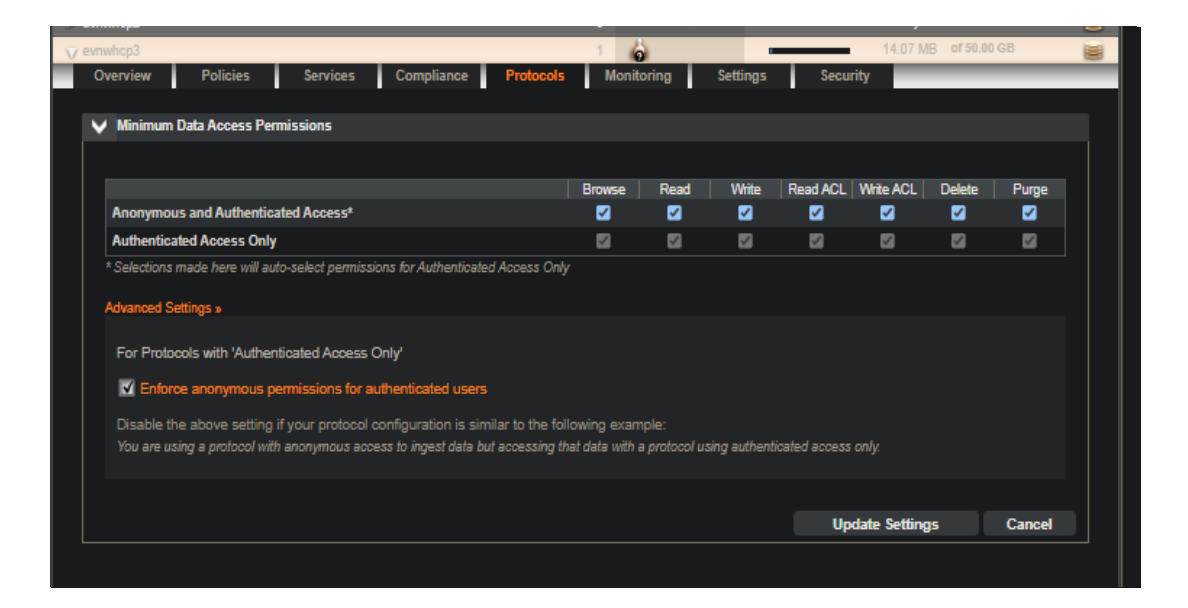

7. Please ensure all the following Protocols are enabled.

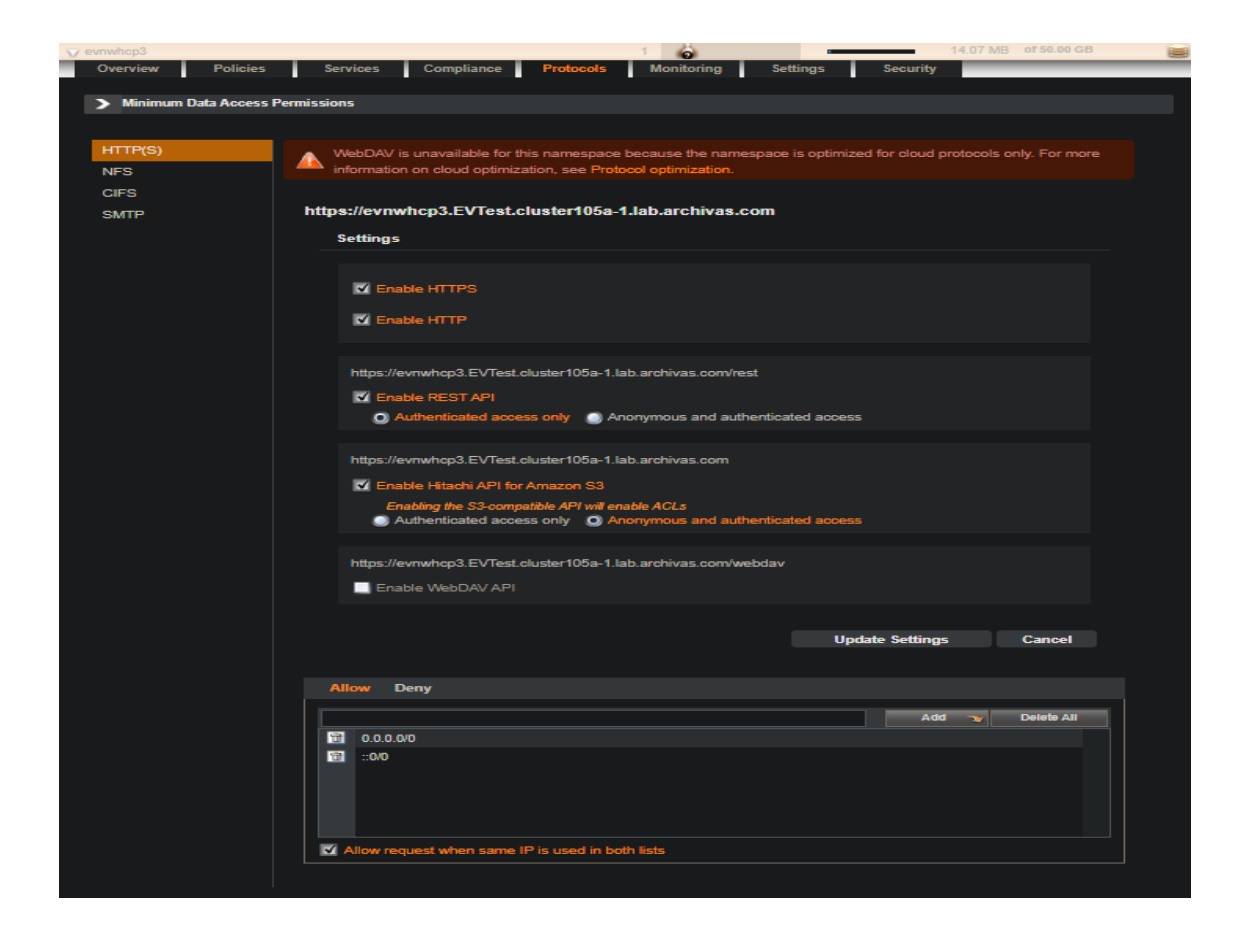

8. Make sure ACL settings are enforced.

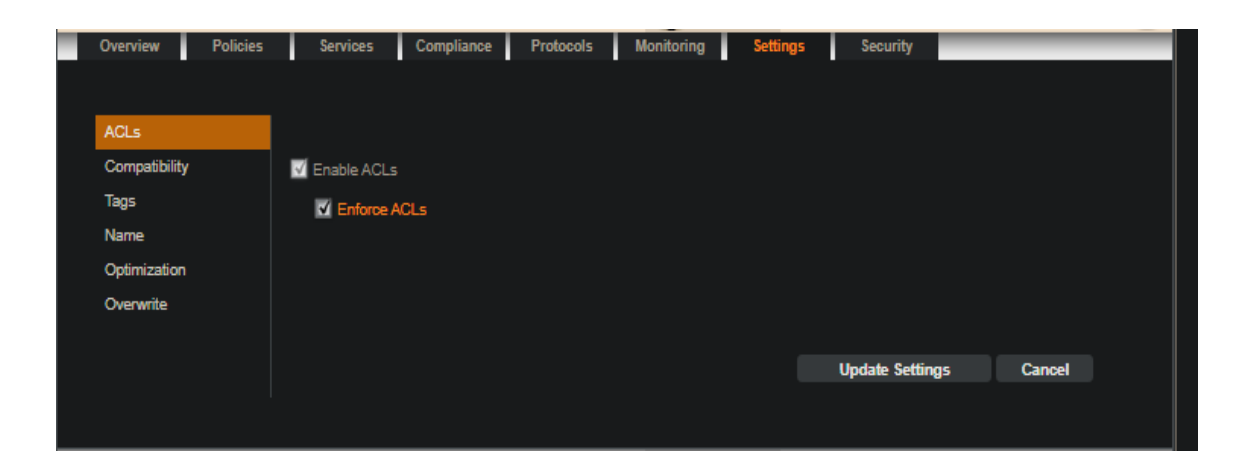

#### **Configure HCP as Veritas Enterprise Vault Partition**

Before configuring the HCP (WORM/NON-WORM namespace) as primary partition, complete the following steps:

- Keep your HCP Access Key ID and Secret Access Key ready.
- Ensure that the S3 Namespace that needs to be configured with the primary partition has been created on the HCP storage, and that you know the name of your namespace.

Note: Enterprise Vault archive policies employ specific fixed retention dates of up to 100 years and do not use the forever default policy because infinite retention is not supported by HCP.

#### **Add a new EV partition with HCP**

- 1. Launch the Enterprise Vault Administration console.
- 2. In the left pane of the Administration console, expand the vault store in which you want to create the partition.
- 3. Right-click the Partitions container, and then click New > Partition. The New Partition wizard starts and Click Next.

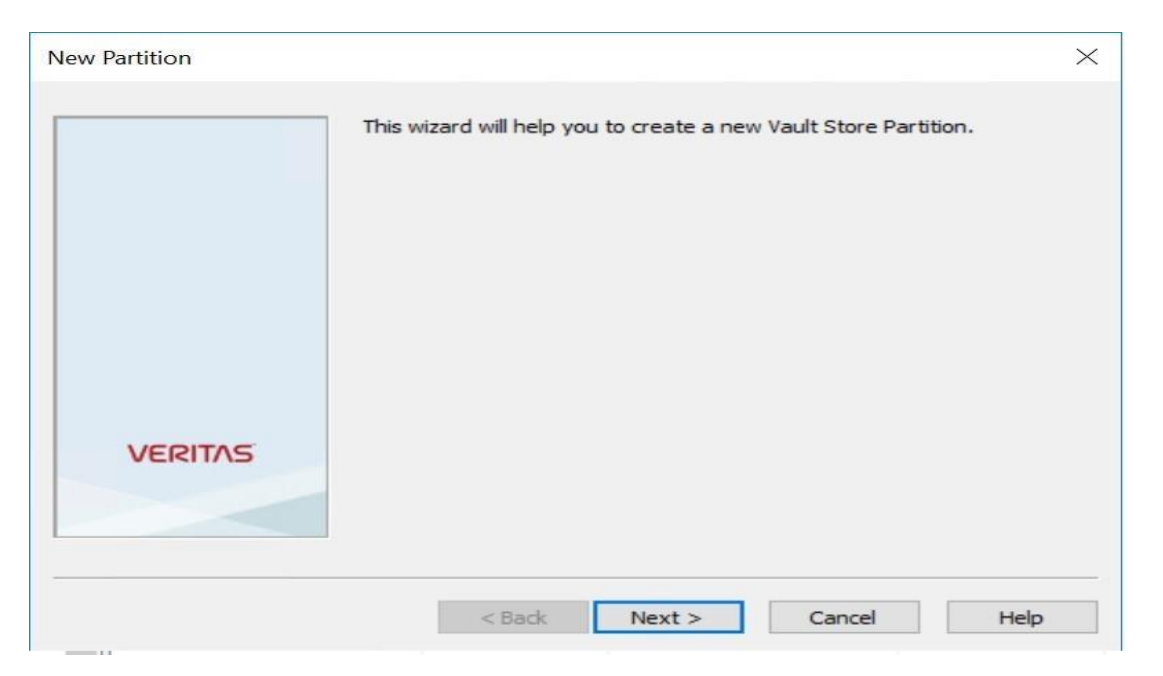

4. Provide the name and description for the partition, Click Next.

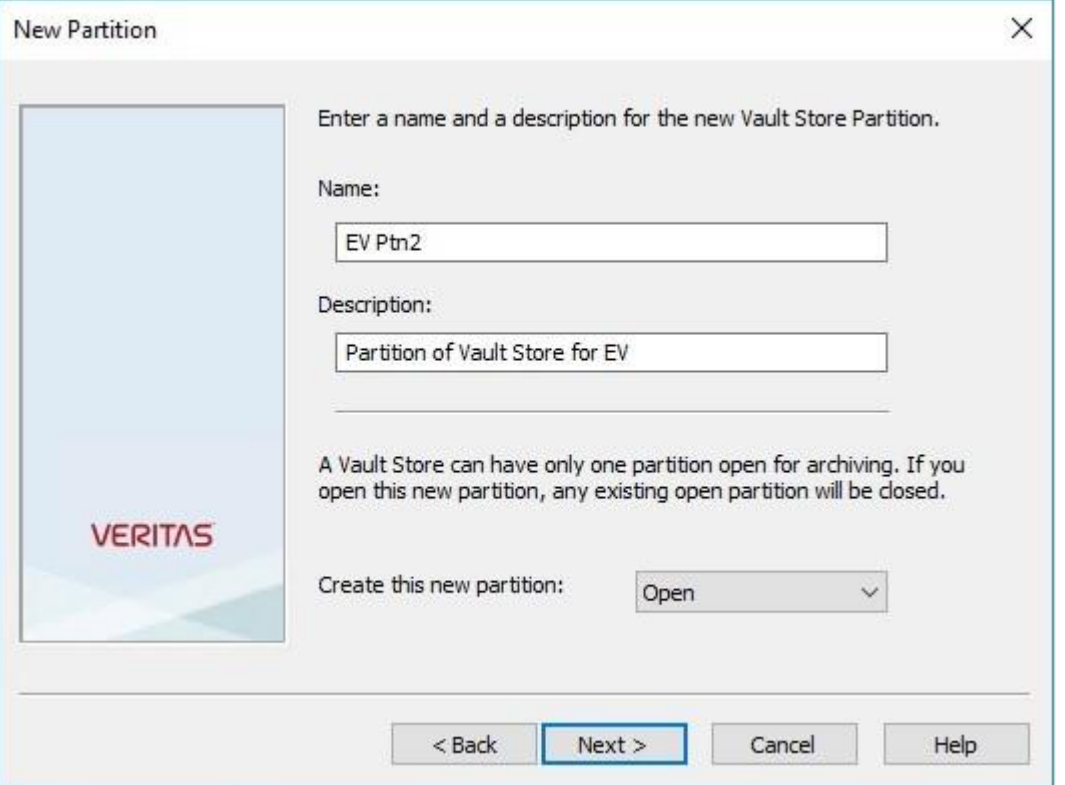

5. Select "Hitachi Content Platform for Cloud Scale(S3)" from the storage type drop-down menu. Click Next.

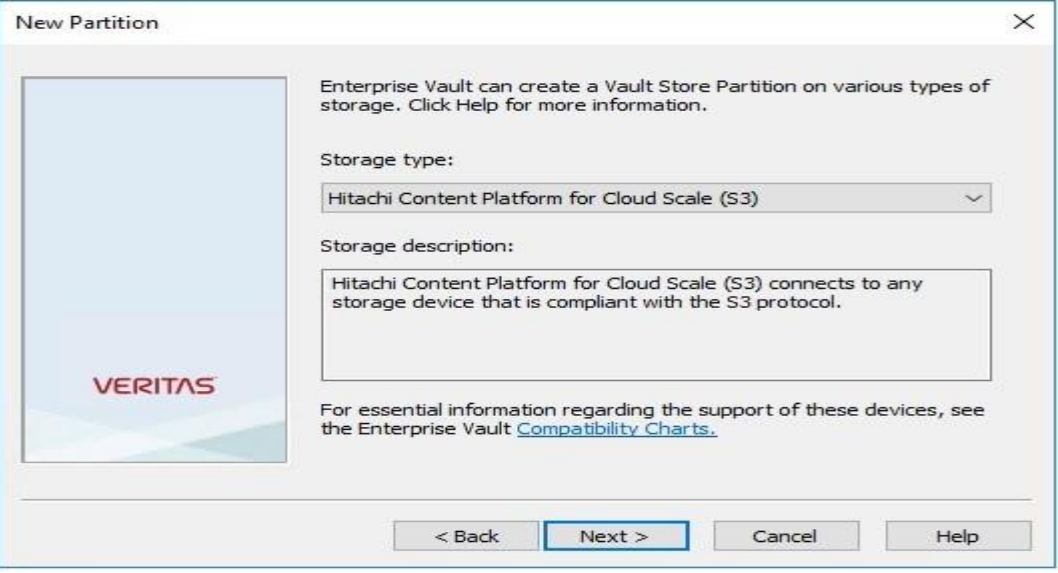

- 6. To configure HCP Object Lock (WORM) namespace as Primary S3 storage target, Select the "Store data in the WORM mode using S3 Object Lock".
- 7. To configure HCP CS NON-WORM namespace as Primary S3 storage target, Leave the "Store data in the WORM mode using S3 Object Lock" Unchecked.
- 8. Click Next.

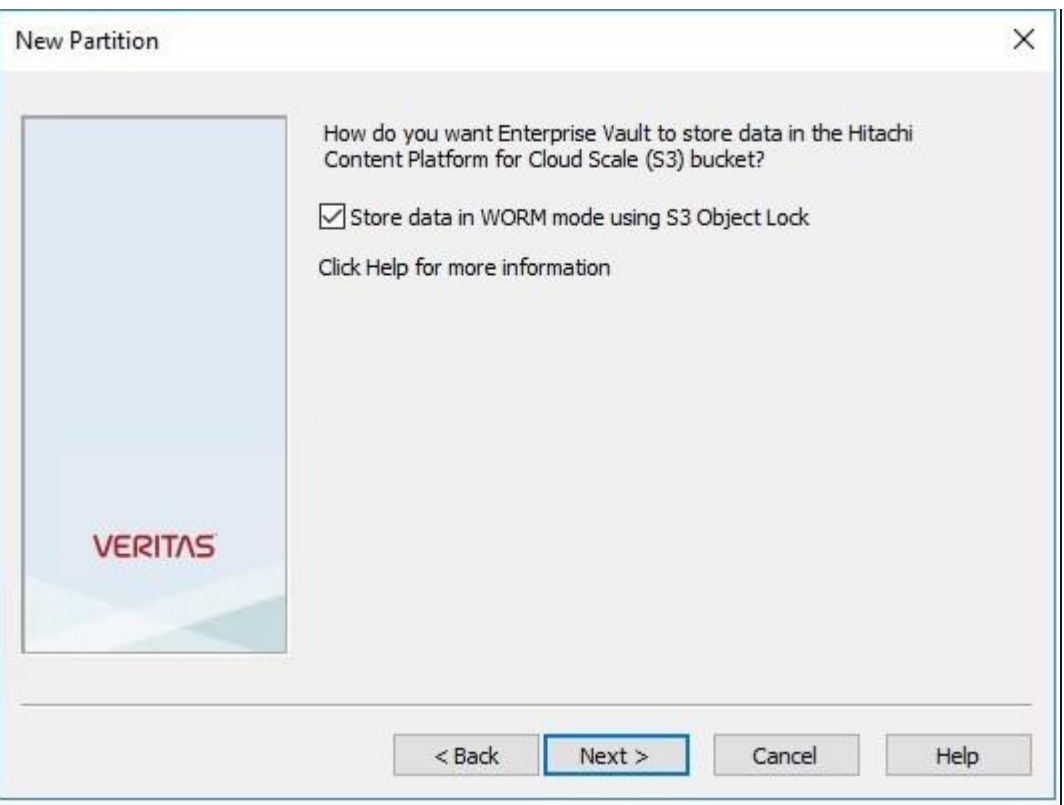

- 9. On the connection settings page, provide the following information:
	- o Access key ID
	- o Secret access key
	- o Service host name:(http://<cluster Host name>)
	- o Namespace name: Name of the pre-created target HCP namespace.
	- o Namespace region: Specify the Geographical region where the namespace is created (Example: us-east-1)

For more details on additional properties, please Refer:

https://www.veritas.com/content/support/en\_US/doc/143662409-1436624120/v149448814 https://www.veritas.com/content/support/en\_US/doc/143662409-143662412-0/v149448814- 143662412143662412

10. To verify the connection to the HCP namespace, click Test. Verify that the connection test was successful. Click OK and then Next.

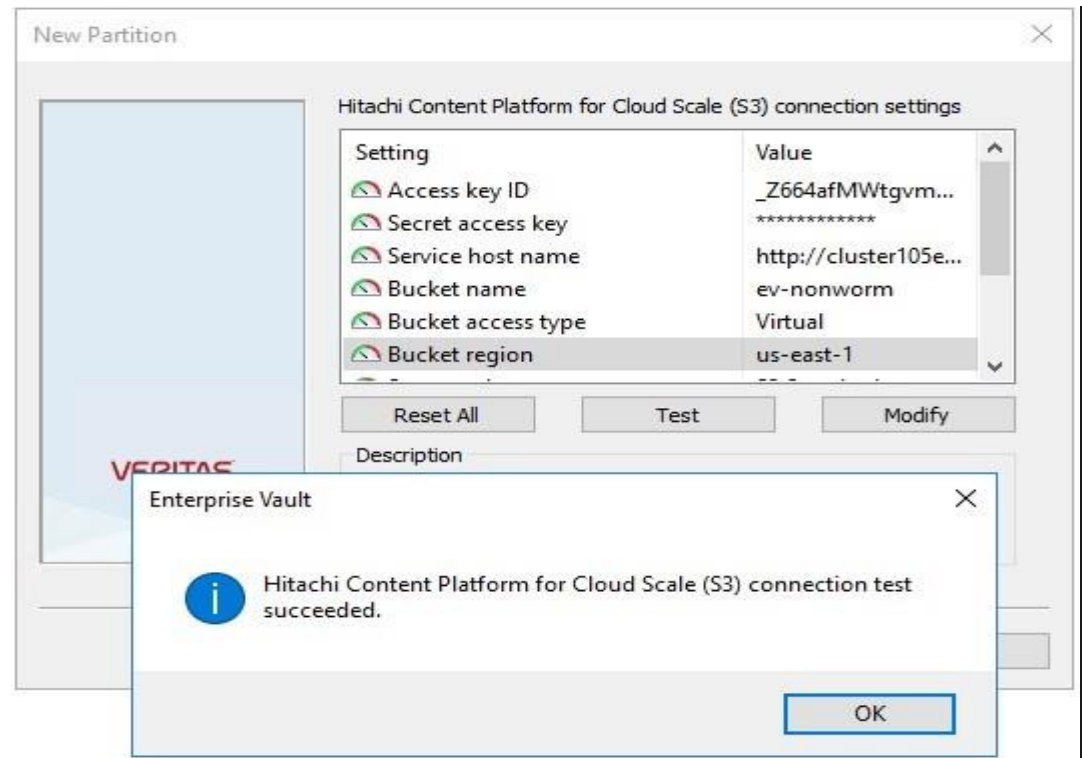

11. Select the "When Archived Files Exist on the Storage" Option and click Next (HCP does not support the S3 replication acknowledgement in the required format for EV).

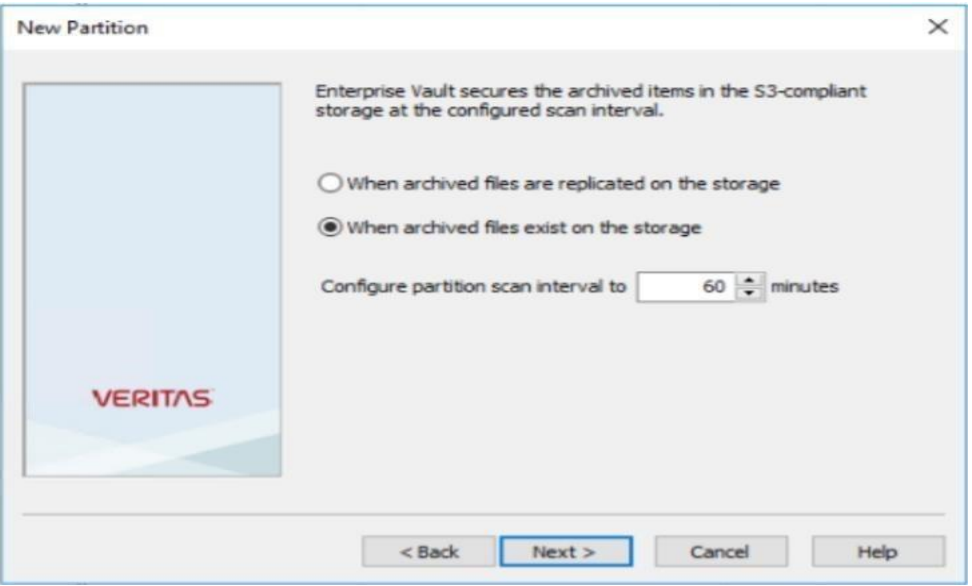

12. Verify the information on the summary page and click Finish and ensure that created partition lists under the vault store partitions.

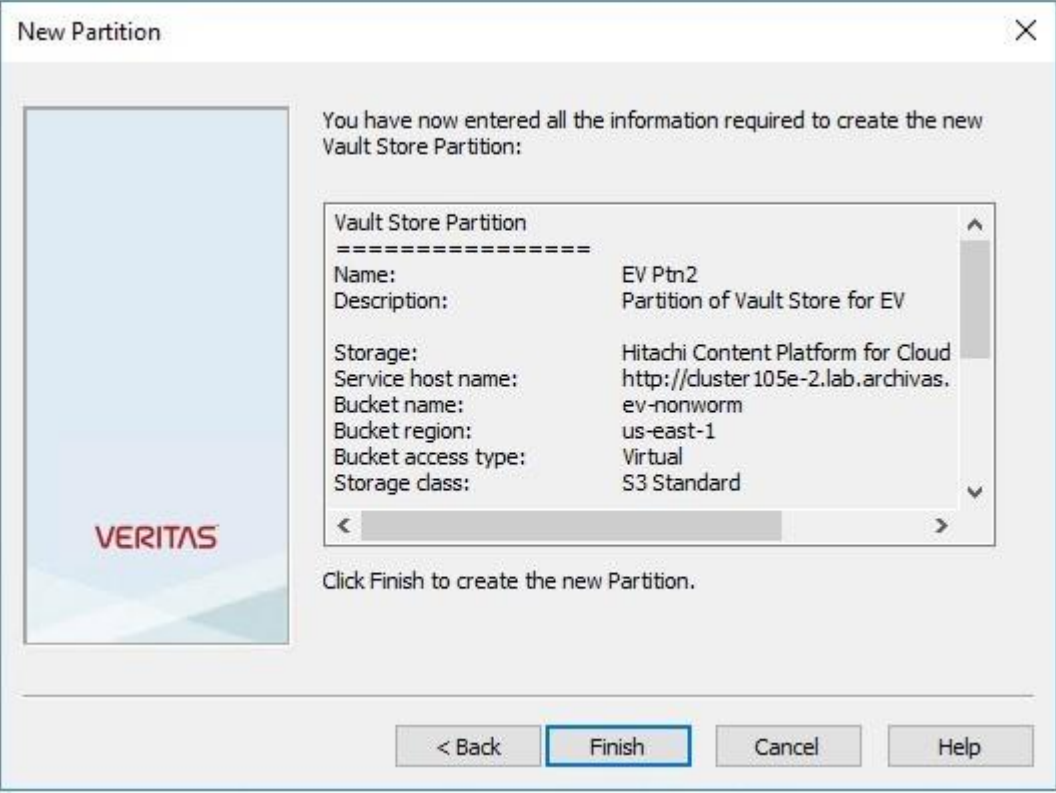

13. According to AWS knowledge base https://docs.aws.amazon.com/cli/latest/userguide/cli-configureenvvars.html it is possible to implement the system variable AWS\_EC2\_METADATA\_DISABLED=true on EV Server.

Follow below steps:

For each Enterprise Vault Server, define a new System variable as follow:

a. From the Control Panel, search for System and then click the Edit the system environment variables option.

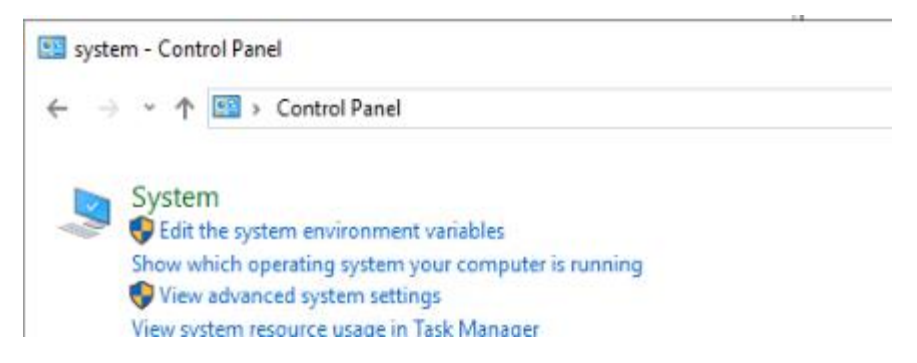

- b. Open Environment Variables.
- c. Within System variables, create the AWS\_EC2\_METADATA\_DISABLED to TRUE.

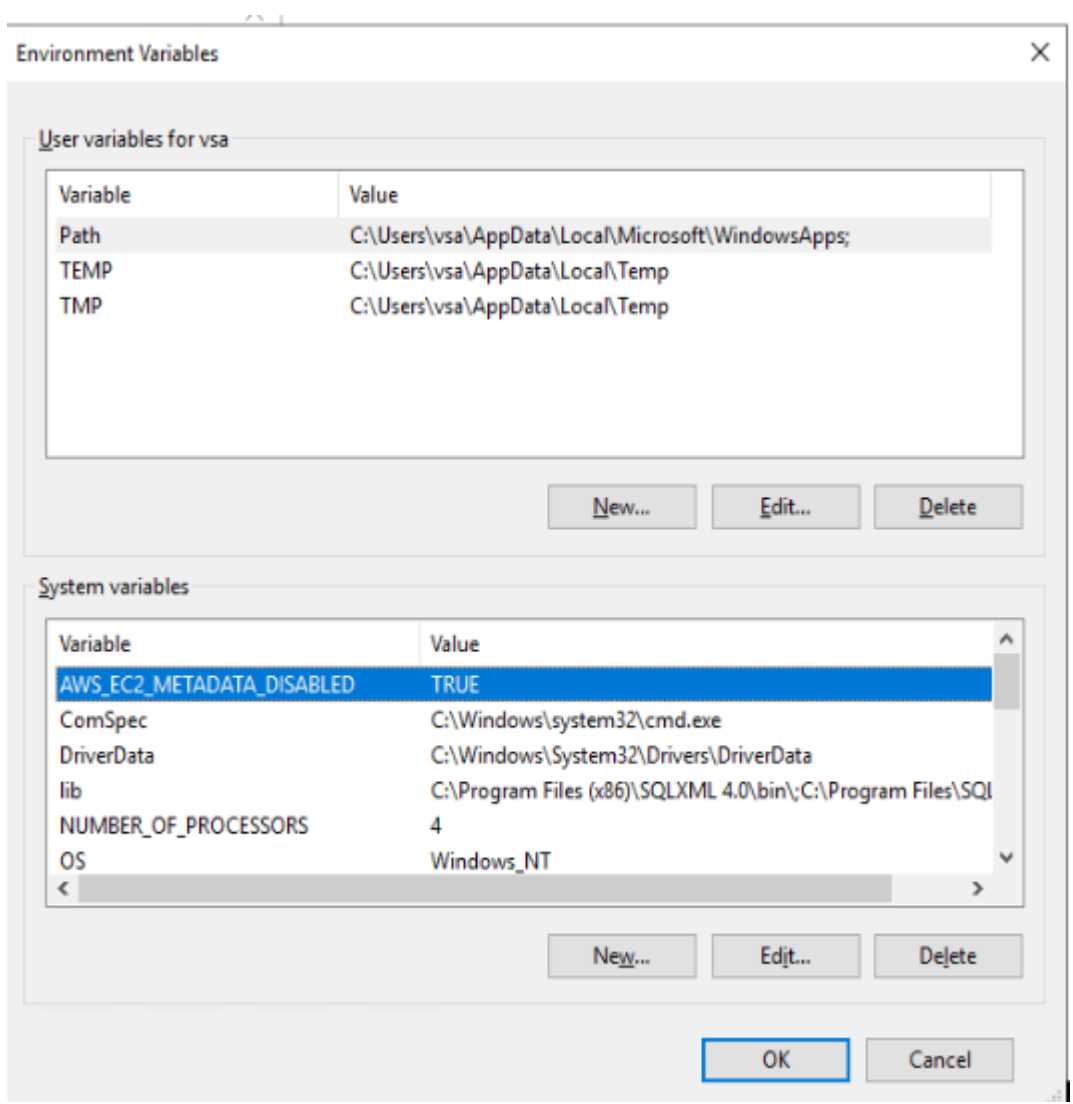

- d. Click OK and restart the Enterprise Vault services by restarting the Enterprise Vault Admin Service.
- 14. HCP has now been added as Primary S3 Vault Store Partition and ready for data archival.